## Adjusting Alternative Text in Canvas LMS

1. To view accessibility issues, click on the **Accessibility Checker** icon [1]. Issues will be indicated as detected [2].

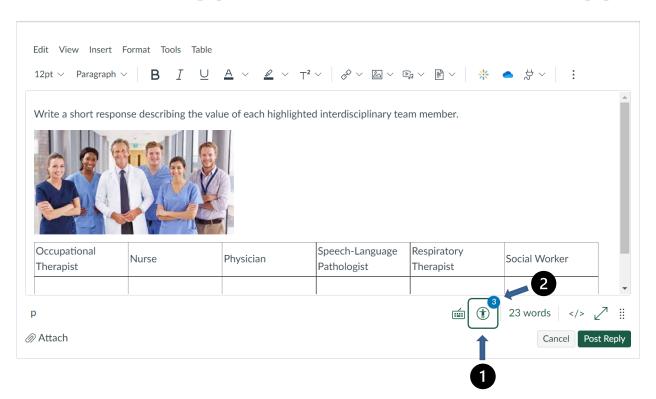

## Identifying the need for Alternative Text

2. An image without alternative text will be highlighted [1]. The sidebar will display an explanation of the issue [2]. If the image is decorative and does not require alternative text, select **Decorative Image** [3].

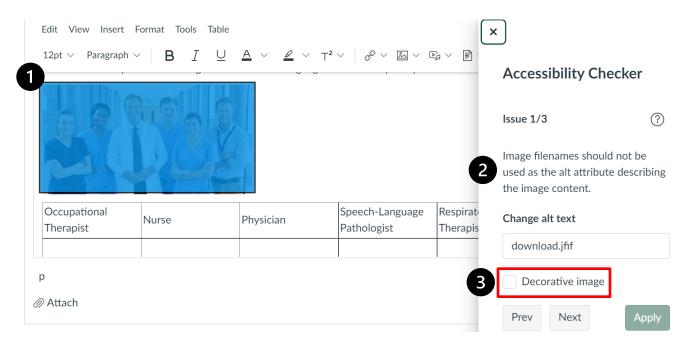

3. Provide alternative text that contains enough detail of the image to be read and accurately depicted by a screen reader [1]. When your desired changes are complete, click Apply [2].

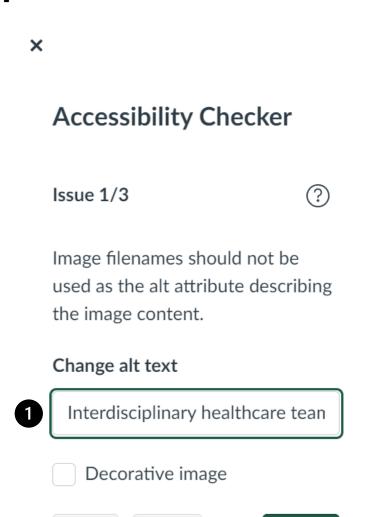

Next

**Apply** 

Prev